## Goal:

This document was written to provide the reader with an overview for the P.O.T.A.T.O software system hereby referred as the Matrix. The communication architecture, functions and usage of the user interfaces are covered in this document.

## Definitions and Names:

The UI touch screen can be referred to as morpheus but will be referred to in the code and this document as the touch screen.

The serial terminal can be referred to as the red pill but will be referred to in the code and this document as the serial terminal and UI.

The physical box the components sit in can be referred to as Nebuchadnezzar but will be referred to in the code and this document as the box.

The PCB and project boards that interface between the optical, electrical and software subsystems can and is referred to as NEO.

# System architecture:

The software is set up to be integrated with the original three wavelengths of 850, 1310 and 1550. The software does not require all laser wavelengths to be functional in order to do testing with one of the wavelengths. Everytime the system is set up the touch screen must be calibrated and then it will start in touch screen mode. To get to serial mode you navigate to the serial mode button which will be covered later. For reference the overall system architecture is shown below in Figure 1.

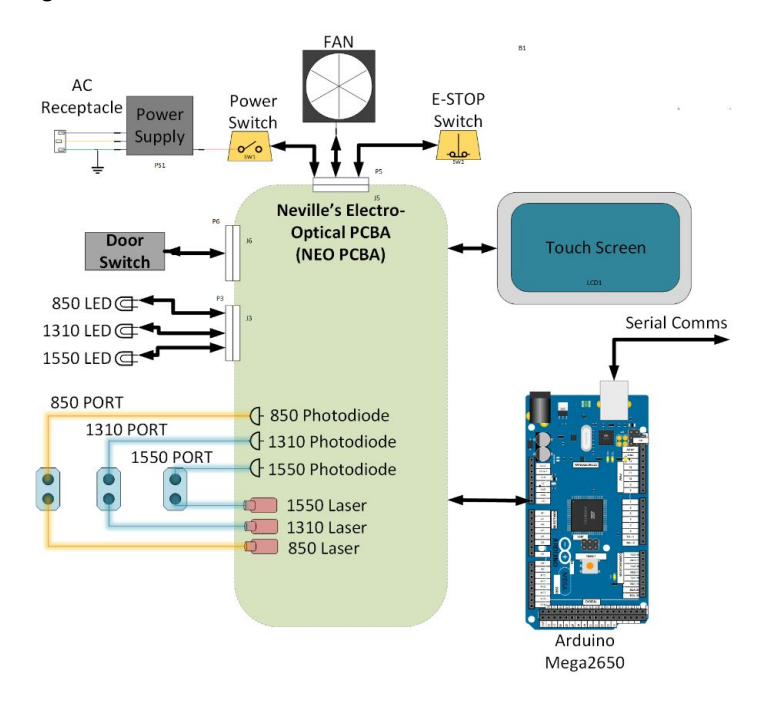

# Figure 1: System Architecture

The Software Architecture, and the different communication modes is described in Figure 2 .

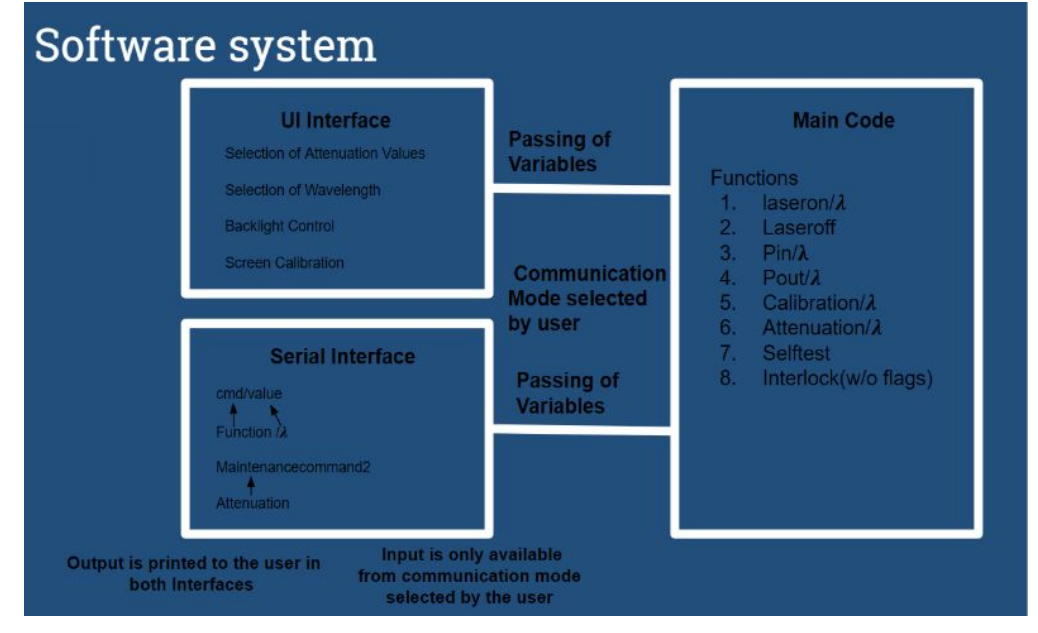

Things to note in this diagram is the switching of communication modes by the user and the difference between input and output regarding communication modes. Output is printed to the user in both interfaces while input is only available from the communication mode currently selected by the user. Also note the make up of commands in the serial interface.

The overall flow chart of the software is shown in Figure 3.

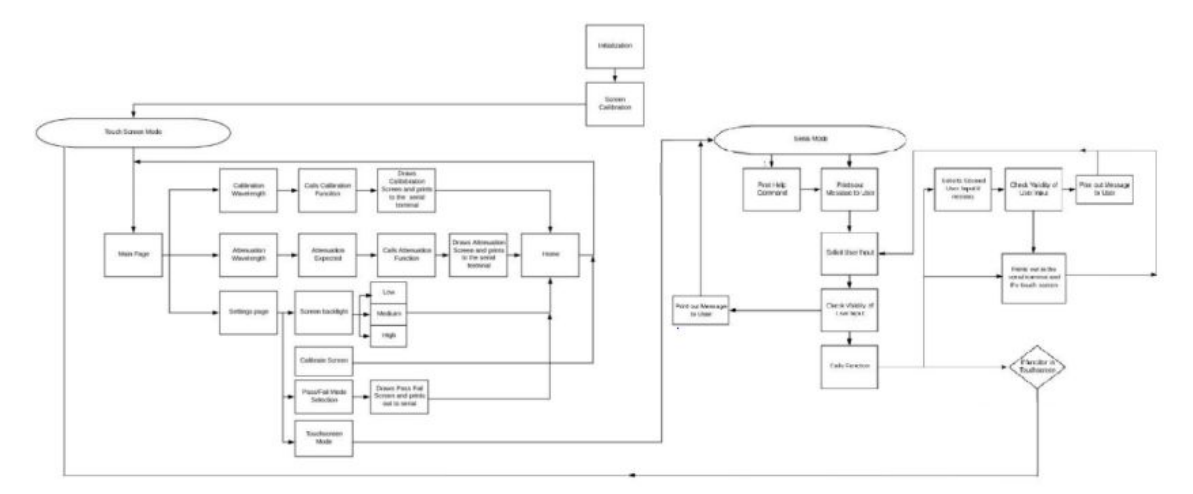

Figure 3: Software Flowchart

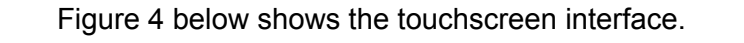

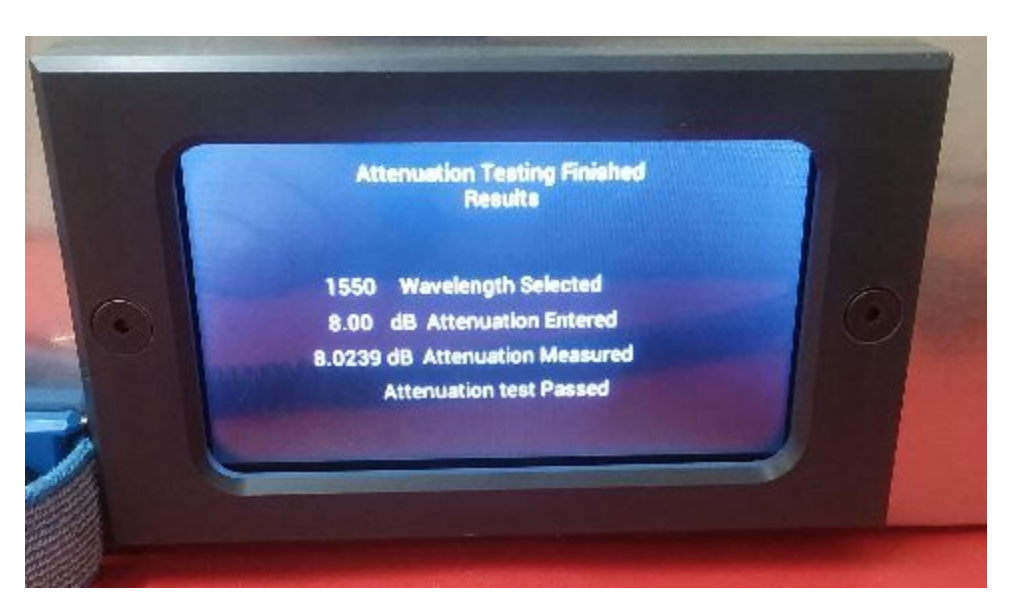

Figure 4: Touchscreen

#### Figure 5 shows the serial Interface.

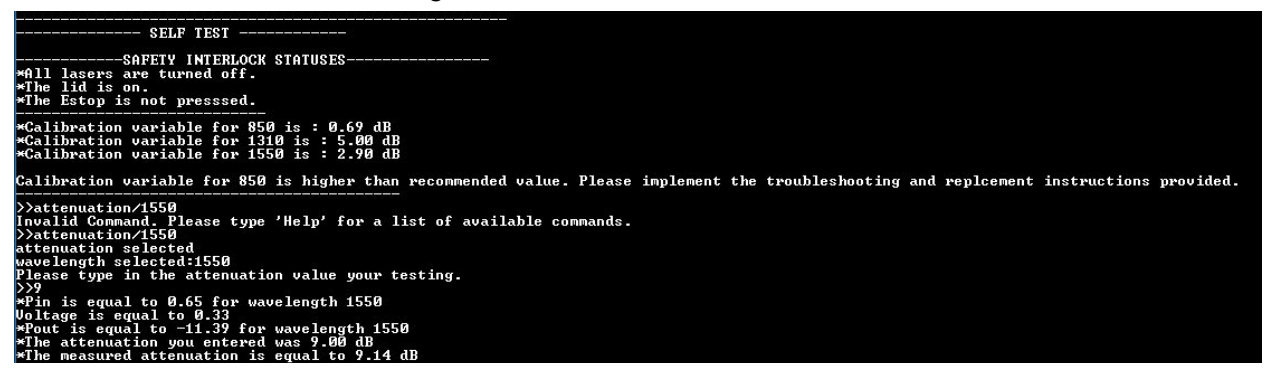

Figure 5: Serial Interface

#### Code:

The code itself was written in the Arduino IDE and was tested in the teraterm terminal. The code functions are separated into five different types. They are the Main, FTMI, serial, UI and UI Serial. The code is organized so that all FTMI code ( code that was written entirely for the screen by the manufacturer) has the prefix of FTMI\_ in the tab. Serial code (code that controls the serial terminal or just base functions of the code, pout, pin, attenuation.llll) has the prefix of S\_ in the tab. UI code (code that controls the drawing of the screens that functionality of user input and output for the screen) has the prefix of UI\_ in the tab. The SUI codes (code that draws on the screen when functions are called in the serial terminal) have the prefix of SUI\_ in the tab. These prefixs are shown below in Figure 6.

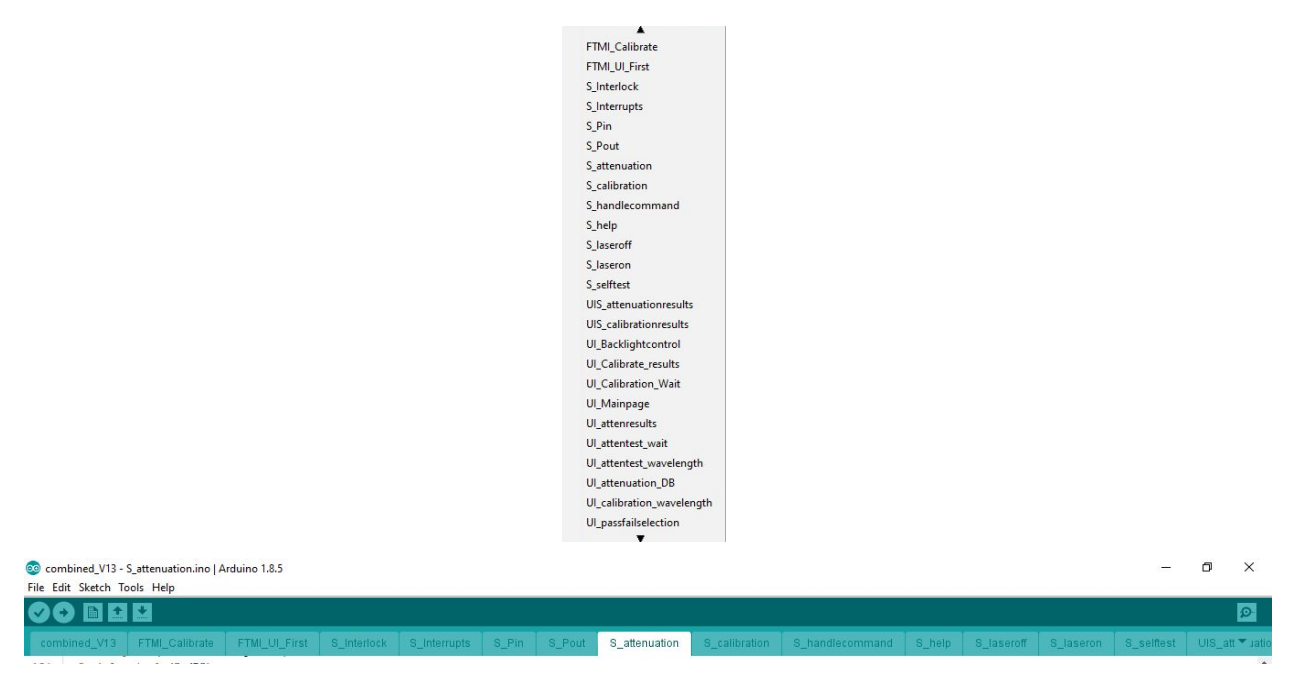

Figure 6: Examples of naming convention for tabs

List of Functions: int16\_t BootupConfigure() int32\_t Dec2Ascii(char \*pSrc,int32\_t value) void setup() void Calibrate(): Handles the screen calibration "please touch the dot" void Touch(): Draws the first Main Page void interlock(): displays the interlock statuses void Estop\_ISR():Estop ISR void LID\_ISR(): LID ISR String Pin(String value): Serial Pin function String Pout(String value): Serial Pout function int attenuation(int value): Serial Attenuation function int calibration(int value): Serial Calibration function void handlesecondstring(): gets the second user input from the serial command line void readCommand(void) : reads user input from the serial terminal void handleCommand(void): list of if statements serial uses to select function void clearBuffer(void)// clears the buff to stop overflow void help()// prints out the help command void laseroff()// turns the laser off int laseron(int value)// turns the laser on void selftest()// runs at the beginning void SUIattenresults()// draws the attenuation results on the screen void SUI\_calibrationresults ()// calibration results

void backlightcontrol()// controls the backlight of the touch screen void Calibrationresults()// displays the calibration void Calibrationpage()// calibration wait page void Mainpage()// home page void PassFail()// sets the pass fail range void Testingpage()// waiting page void Testingoptions()// attenuation testing void Attenuationselect()// select attenuation to test void calibrationwavelength(void)// select calibration wavelength void UIpassfailselection()// has the user pick pass fail for the touch screen void passfailsettings()// draws the pas fail screen selection void Touchscreen(void)// goes to touchscreen mode void serialscreen(void)// draws the serial screen void Settingspage()// draws the setting screen

# Button Placement:

Some of the buttons in the UI screen might look like they are in questionable place, for example the home button might leave the user asking why is the home button in the top right of the screen. The reason is that this screen does not have any code to stop the user from double pressing two buttons accidentally in a row, like hitting attenuation and accidentally hitting 850 immediately. Therefore all buttons were lined up in way to limit the user from accidentally double pressing. This problem was found and tested during software testing.

## Additional code in UI screen software sections that look unnecessary:

Due to the lack of proper documentation of the screen library most of the screen coding was done through trial and error over multiple of hours. While I will try to encapsulate the knowledge I have gained hear in this document there are some instances where it was safer to leave in parts of code from other screen even if unused( such as registering touch values for screens that don't have user input) in order to minimize troubleshooting, and untraceable errors. While not good coding practice it was effective for risk mitigation concerning screen code documentation. Because of this you will notice that most of the screen code follows the same general format of establishing variable, creating a holding loop, printing text and assigning tag values, and positions to buttons and having the user change the state of the screen using the tag values from the buttons.

## How to get the Arduino software and the TeraTerm software

Download the latest version of the Arduino IDE Here https://www.arduino.cc/en/Main/Software

# Download the latest version of Tera Term software Here <https://ttssh2.osdn.jp/index.html.en>

Website of the screen manufacturer([NHD-4.3CTP-SHIELD-L](https://www.mouser.com/access/?pn=NHD-4.3CTP-SHIELD-L)) https://www.mouser.com/new/newhavendisplay/newhaven-tft-arduino-shield/ -data sheet can be found here

Github of example code from the screen manufacturer [https://github.com/NewhavenDisplay/FTDI\\_FT801](https://github.com/NewhavenDisplay/FTDI_FT801)

FTMI Chip (video processing chip) data sheet available here [http://www.ftdichip.com/Support/Documents/DataSheets/ICs/DS\\_FT801.pdf](http://www.ftdichip.com/Support/Documents/DataSheets/ICs/DS_FT801.pdf)

#### How to get the magic numbers in the equations

#### 1550 wavelength

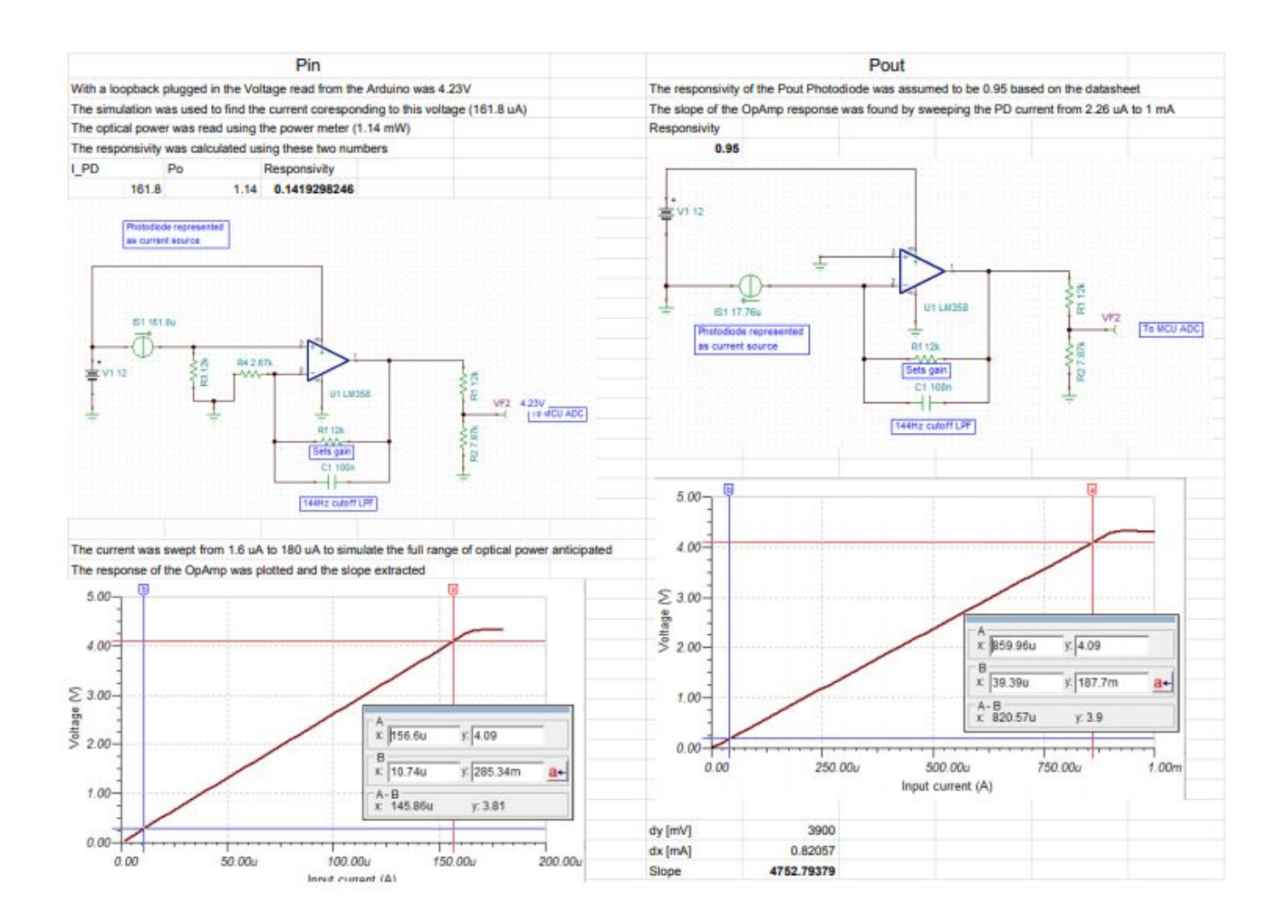

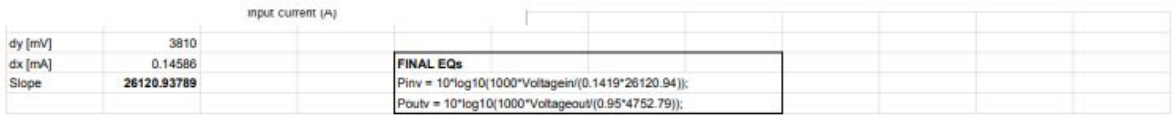

# 1310 wavelength

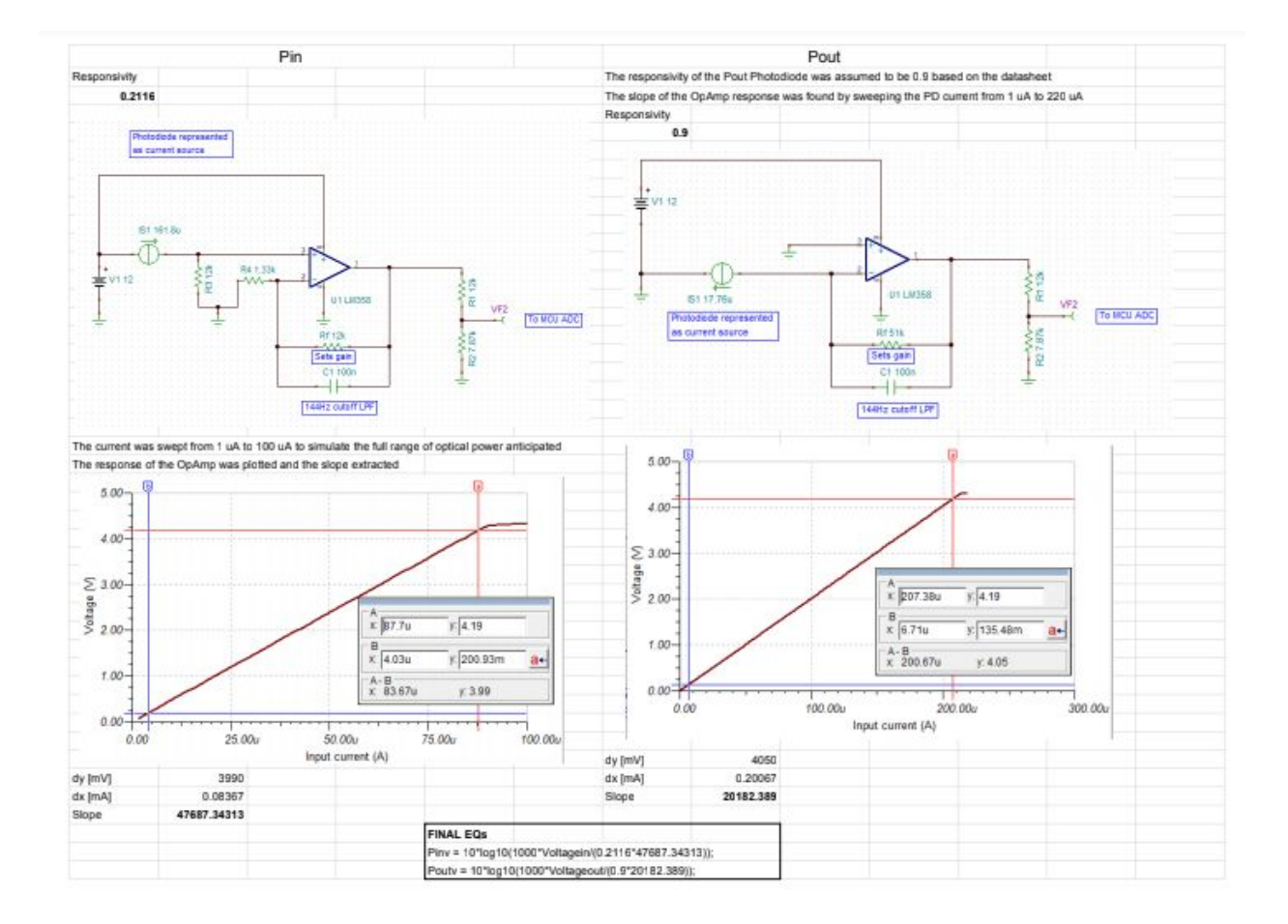

850 wavelength was never gotten too due to component failure

How to compile and run the code.

First open The Arduino code in the IDE, make sure all the appropriate files are there, then hit the compile button in the Top right corner

o serial\_V12 - attenuation.ino | Arduino 1.8.5

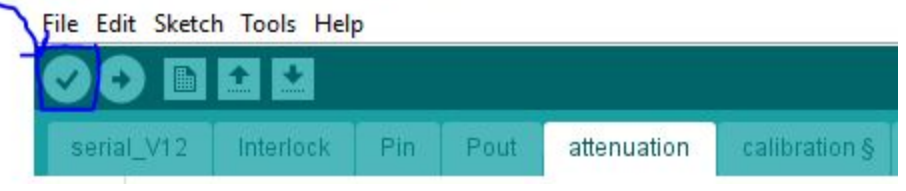

# Any errors will appear in the box below.

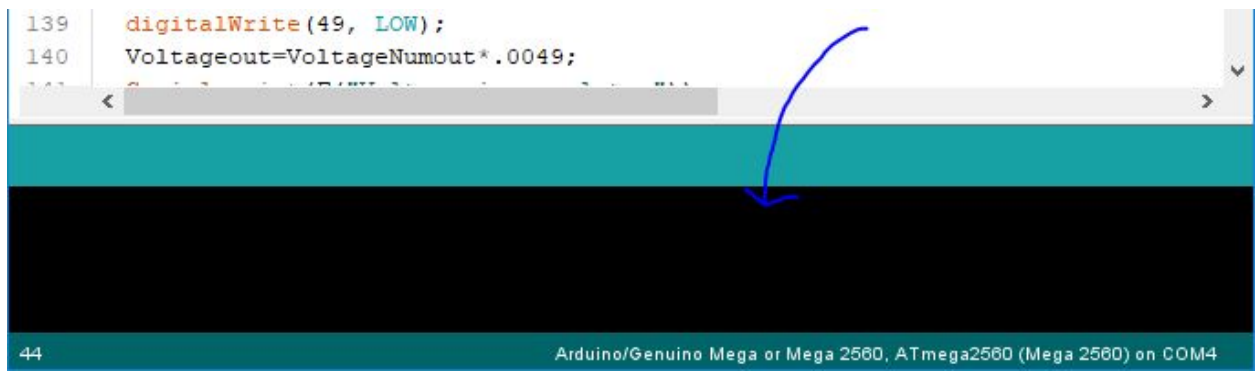

The box will say successfully compiled.

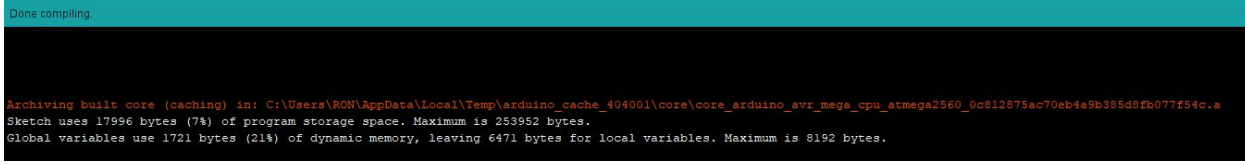

# If no errors appear hit the upload button

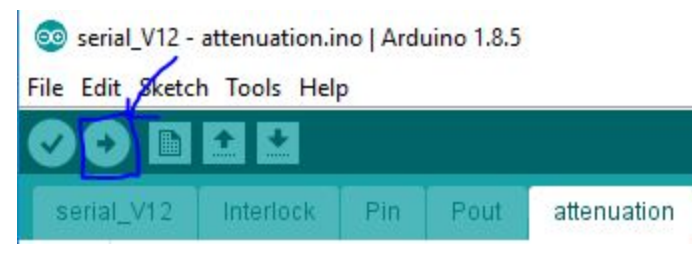